# **How to register on Suffolk CPD online**

- 1. Go t[o www.suffolkcpd.co.uk](http://www.suffolkcpd.co.uk/)
- 2. Select "Multi Agency" (this is called a "channel"

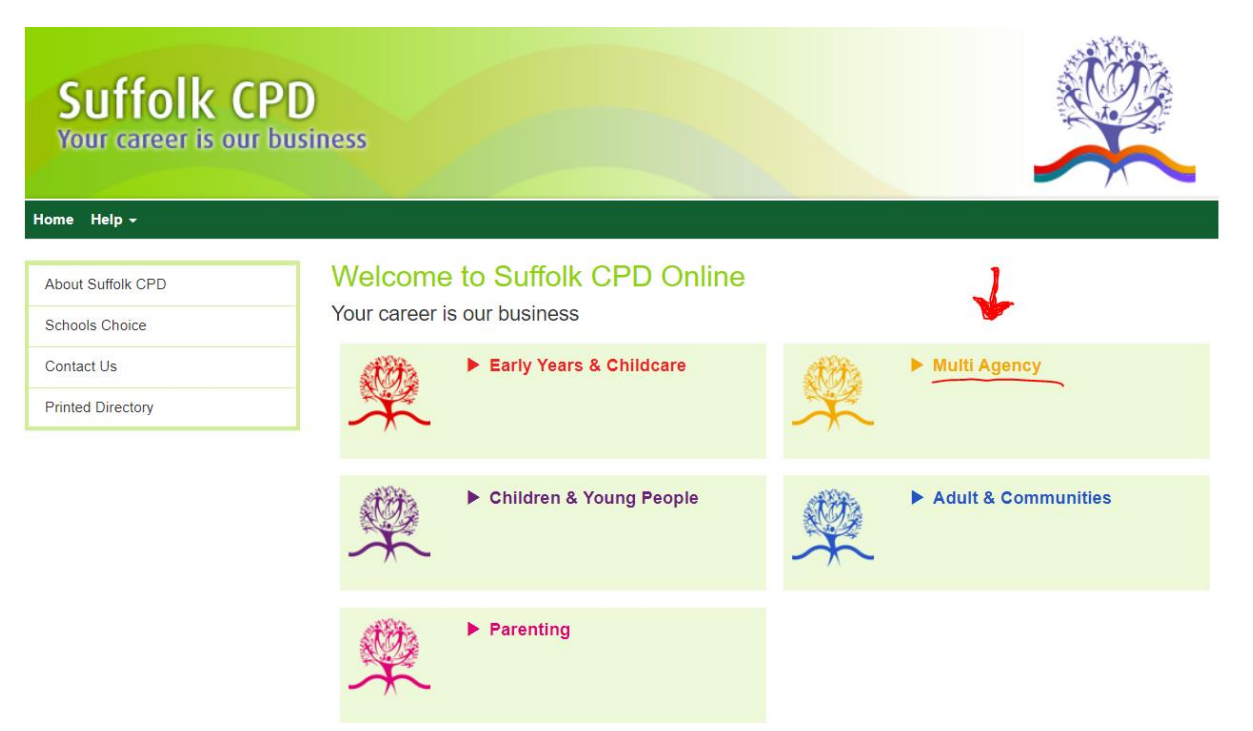

3. If you haven't got an account on this website, click on "Register for the first time"

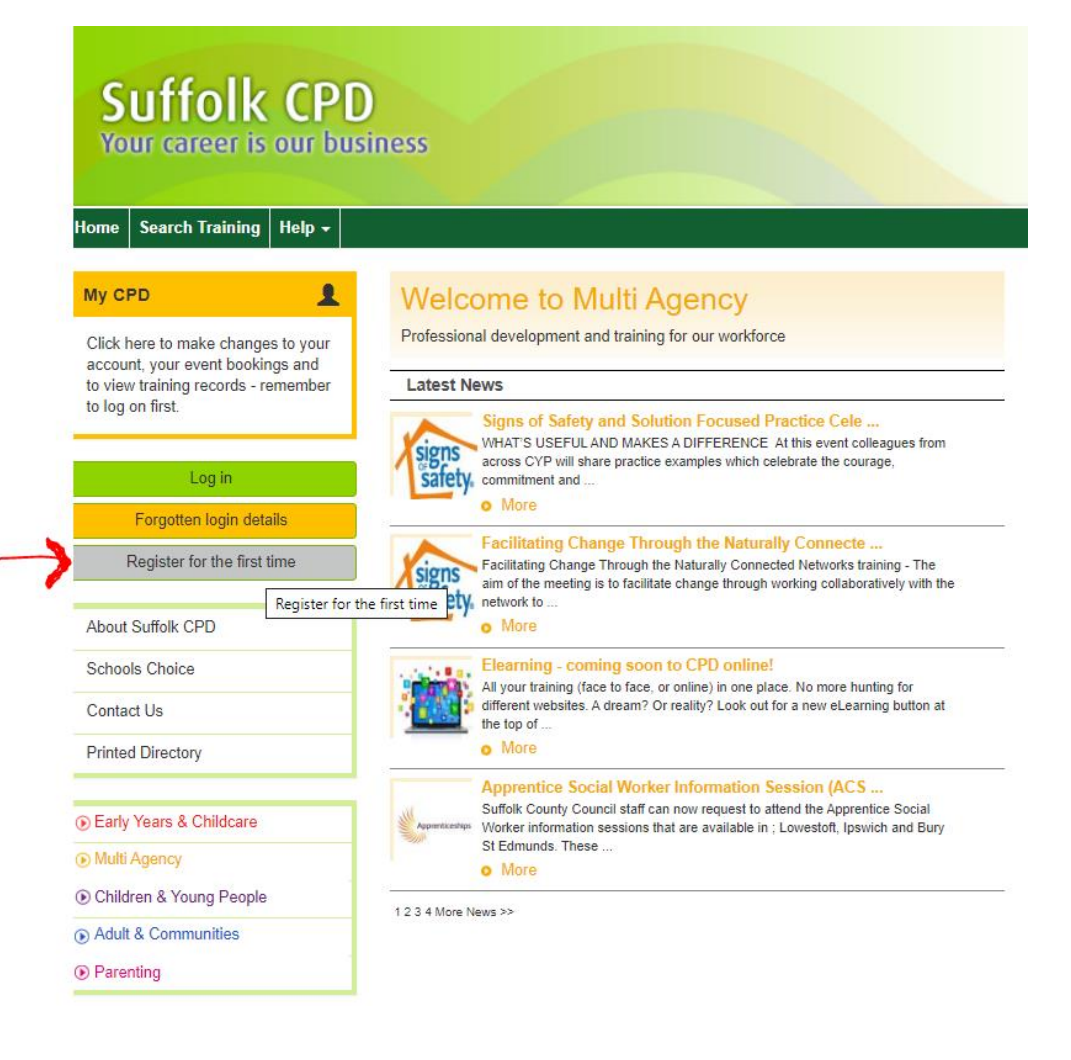

4. Select "Other Organisation Employee/Volunteer" from the drop down

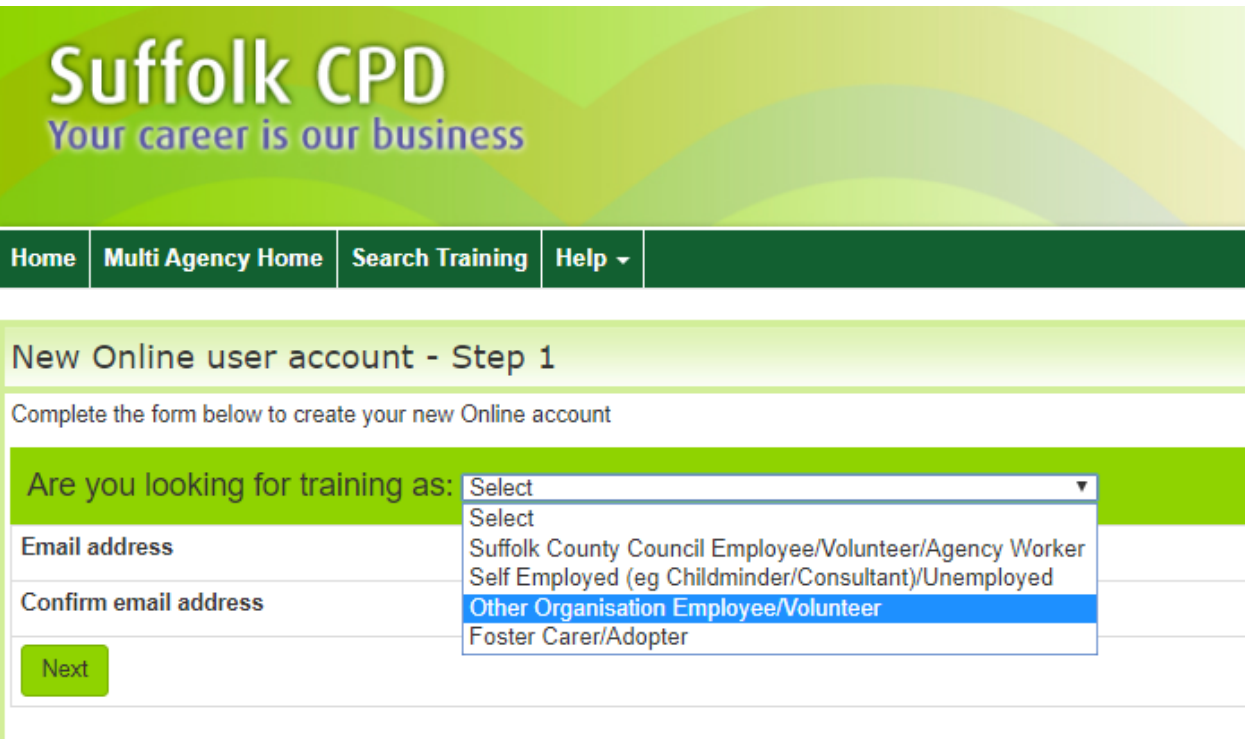

- 5. Enter your email address (twice once to confirm the spelling is correct)
- 6. If your manager has an account on the system, you will be able to join his/her team. Just add their name and click on "Search". When the organisation has been found – click on "select this organisation"

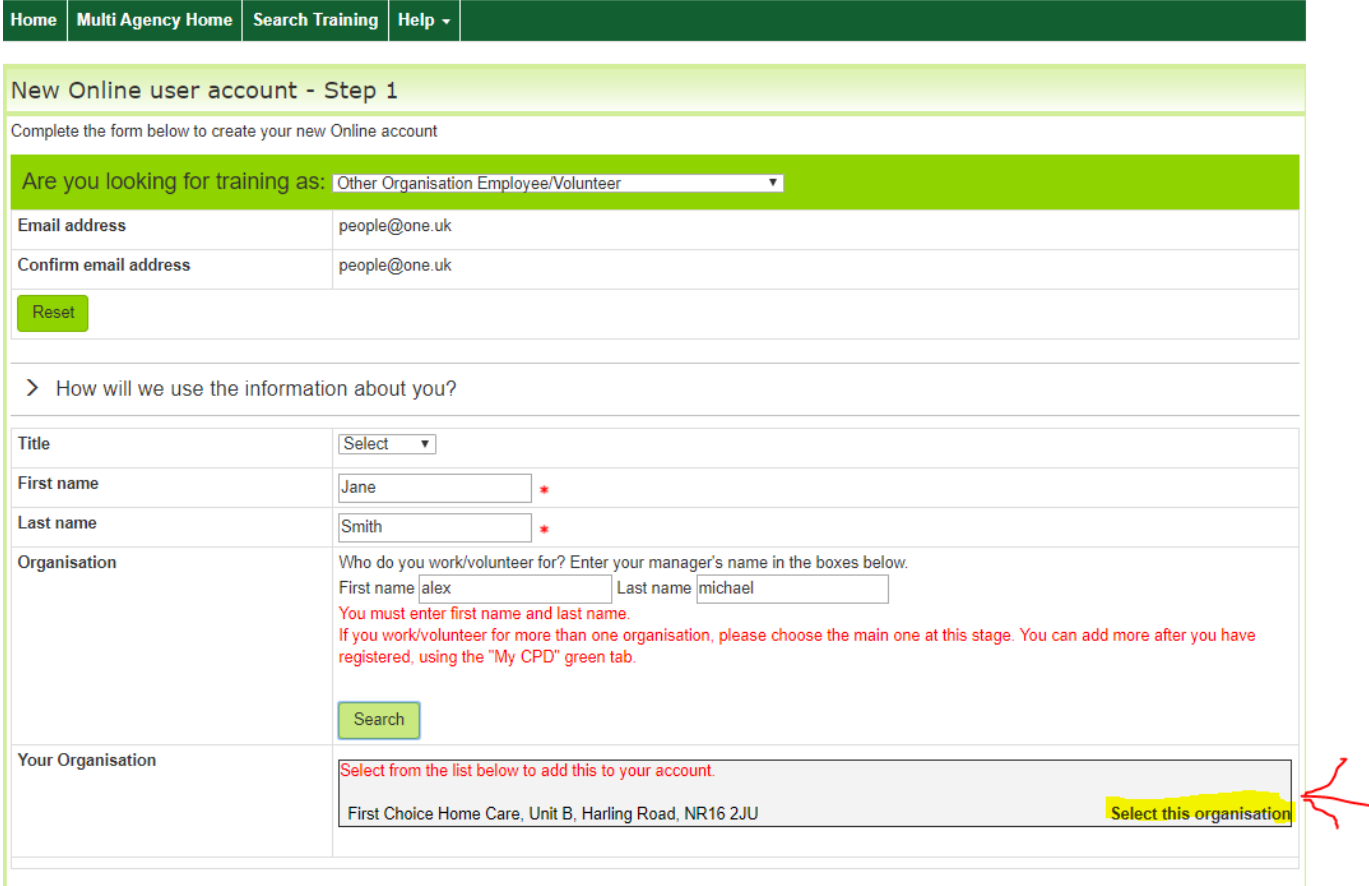

### 7. Complete the fields on the next page, where you can set your own user name and password:

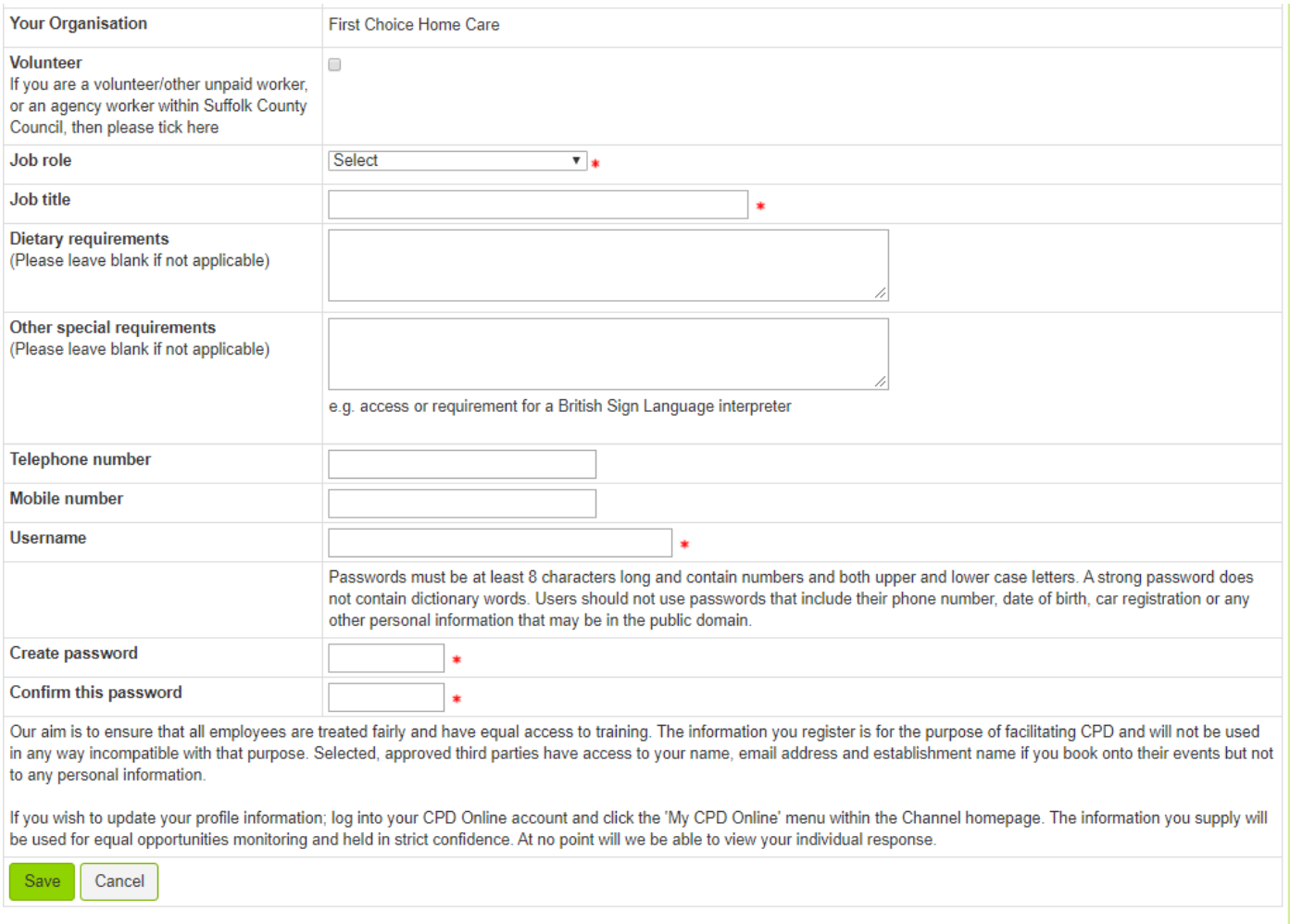

## You will now be able to access your elearning:

- 1. Log in with the user name and password you created for the site
- 2. Click on "eLearning" to get to the Home Page for elearning, or on "Search Training"

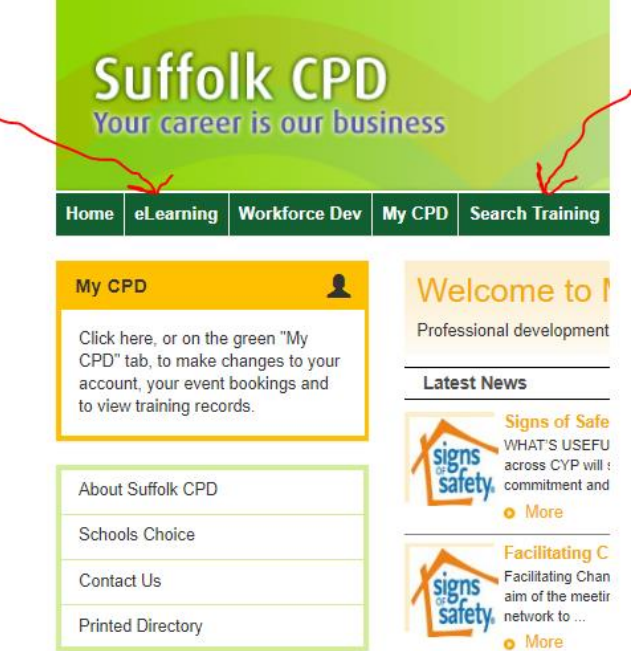

This is the eLearning home page:

The 6 coloured boxes at the foot of the page help you to find courses you need – for example, "Safeguarding"

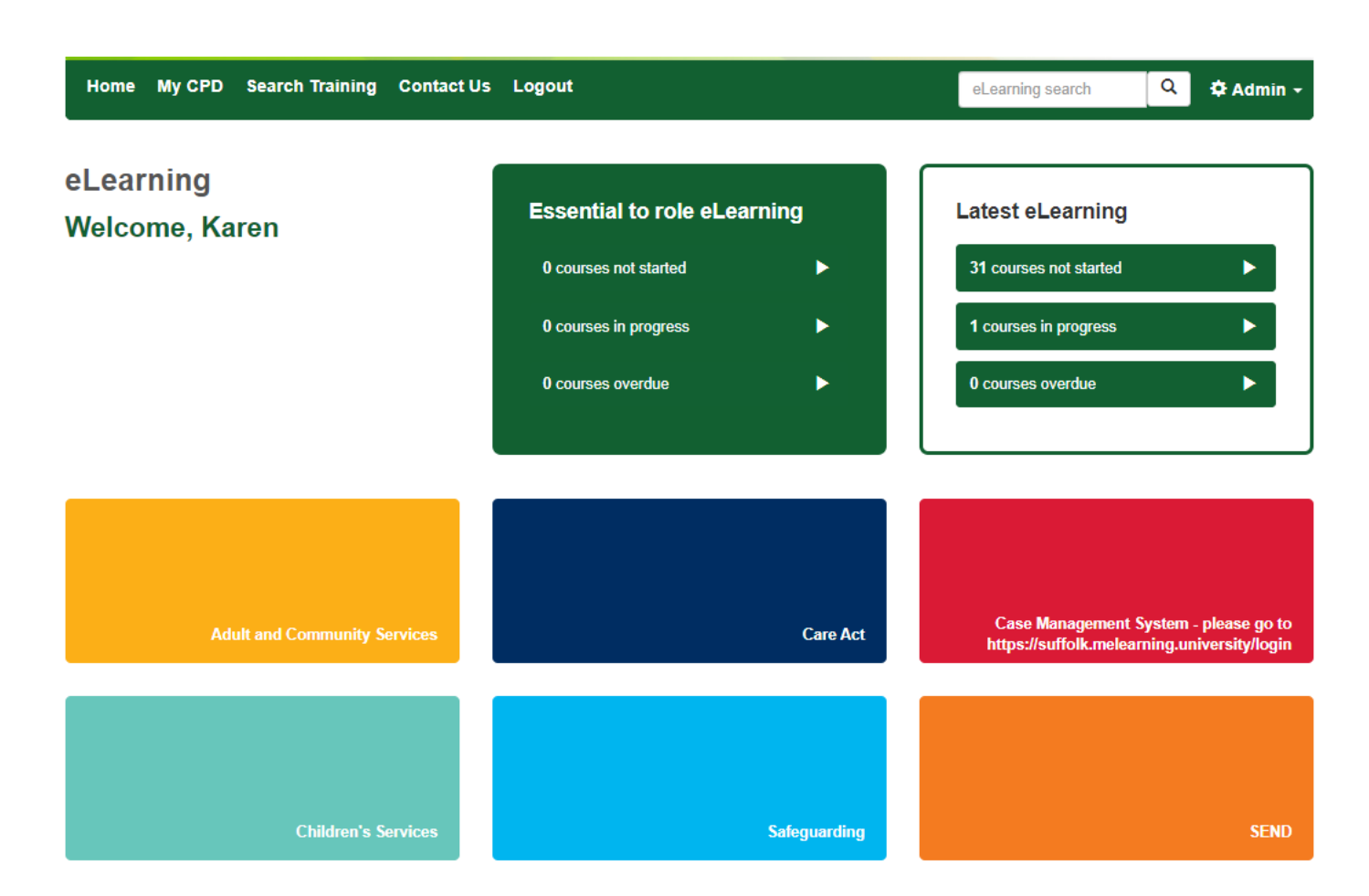

If you hit the Search Training button, this gives you more options for filtering:

First of all, select "eLearning" for the Learning type:

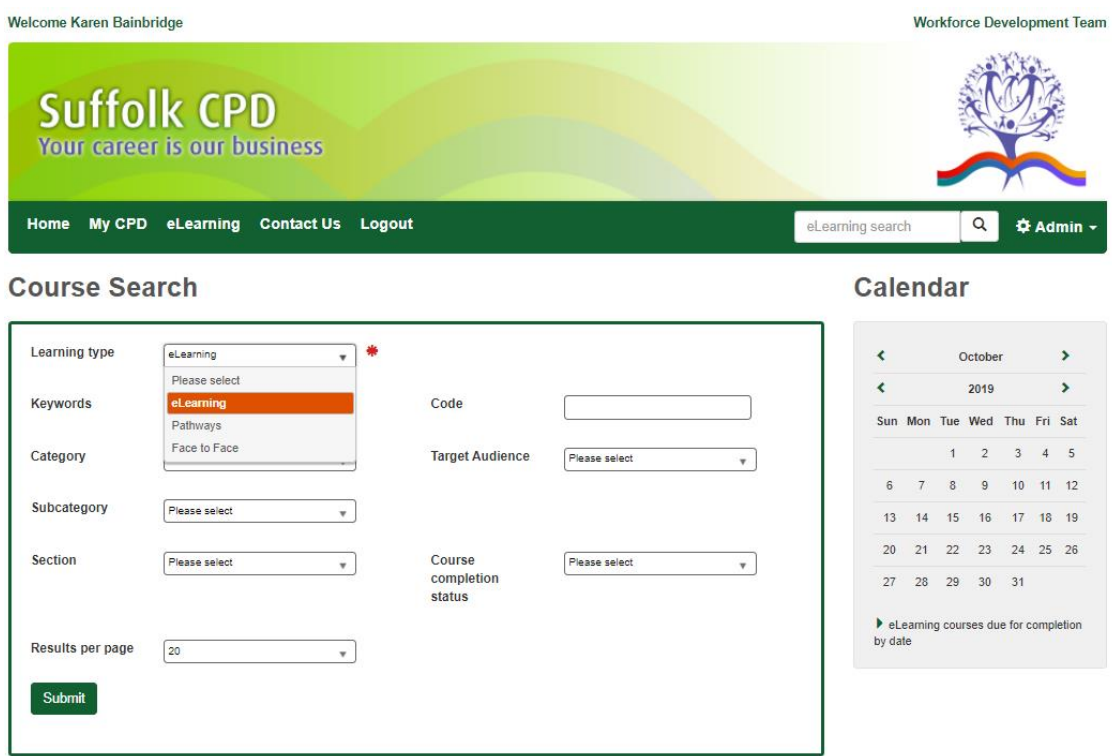

Then, use the filters to narrow down your choice. In this example, I have searched for "Safeguarding"

### **Course Search**

### **Calendar**

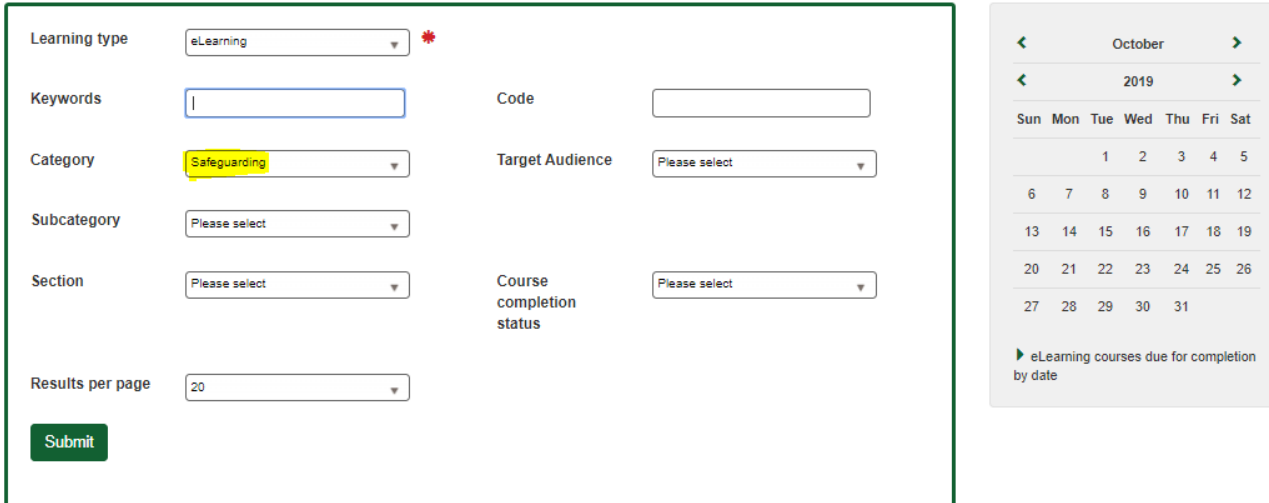

#### 15 results found

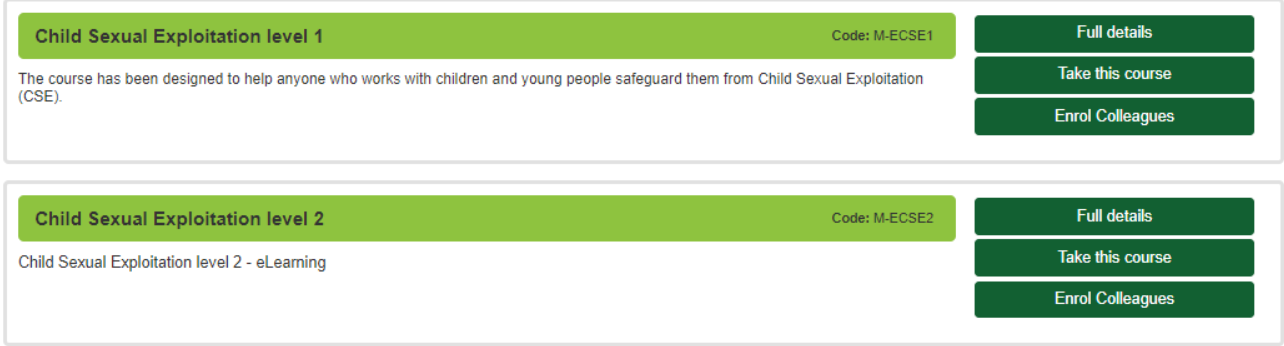

## In the next example, I have searched for "Safeguarding" as the Category, and "Children" as the Subcategory:

**Calendar** 

**Enrol Colleagues** 

### **Course Search**

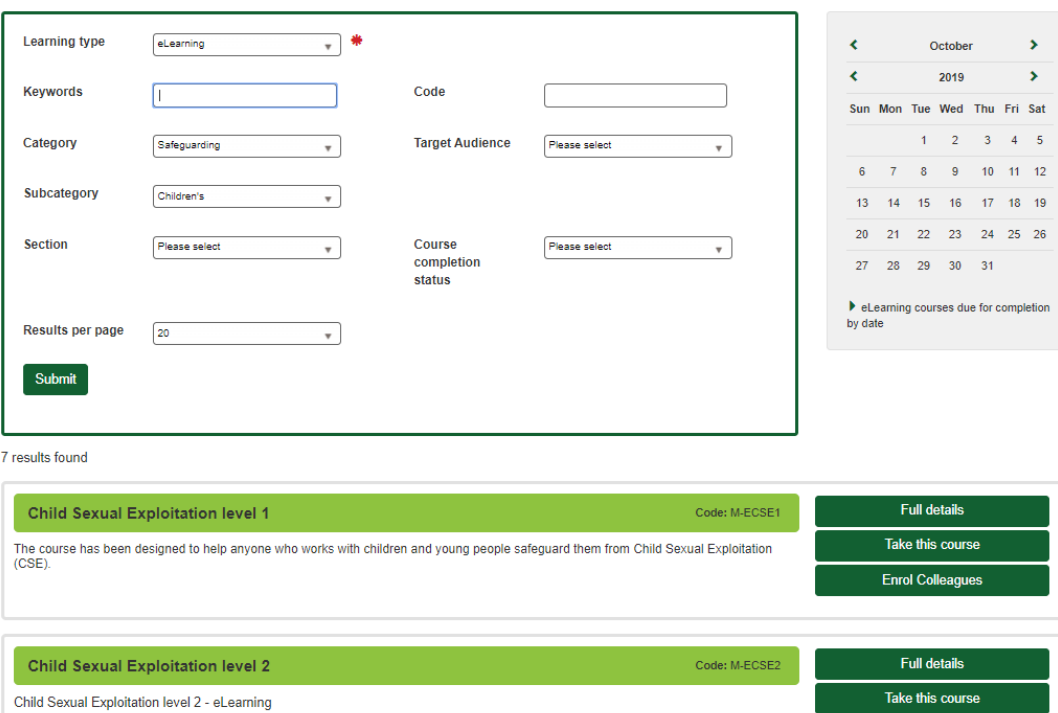

Click on "Take this course".

Wait for the course to load up, then click on the arrow to begin.

Scroll down to get to the "Submit" button once you have read each page/answered the quiz:

NB use the small "Exit" button to stop the elearning – it will register your progress, and allow you to resume from that same place next time:

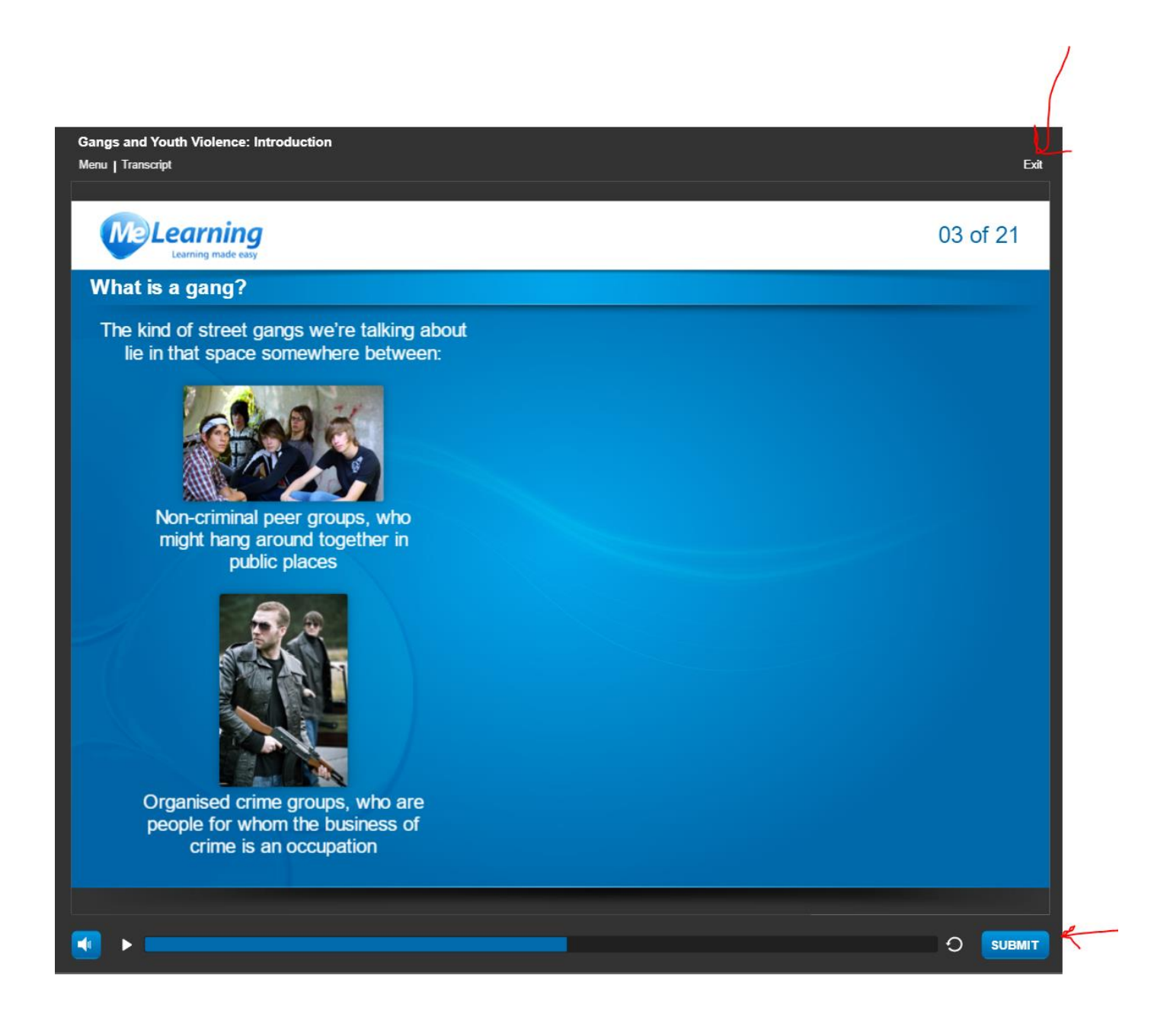